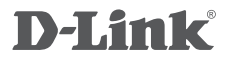

4G LTE VPN ROUTER DWR-925

# **QUICK INSTALLATION GUIDE**

КРАТКОЕ РУКОВОДСТВО ПО УСТАНОВКЕ GUÍA DE INSTALACIÓN RÁPIDA GUIA DE INSTALAÇÃO RÁPIDA 快速安裝指南 PETUNJUK PEMASANGAN CEPAT

# **CONTENTS OF PACKAGING**

**CONTENTS** 

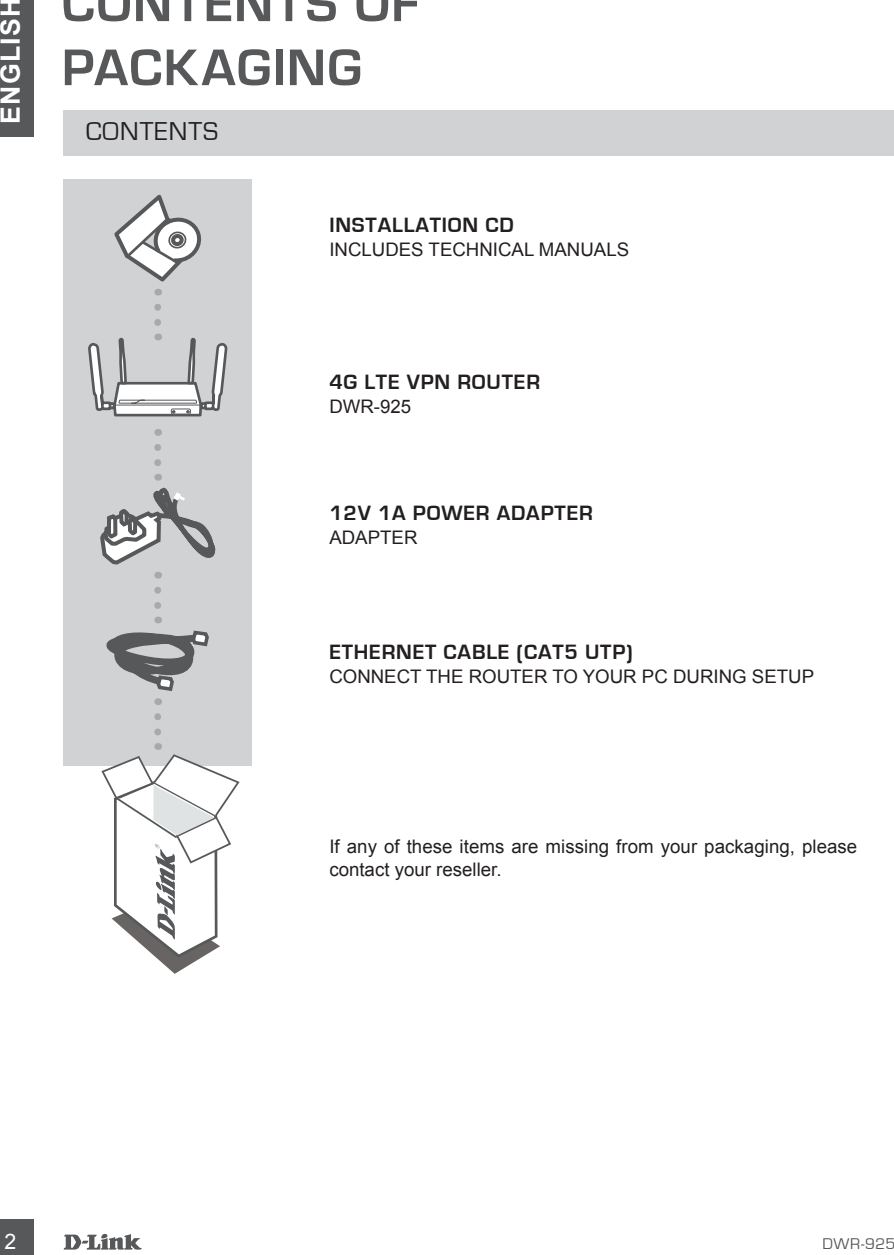

**INSTALLATION CD**  INCLUDES TECHNICAL MANUALS

**4G LTE VPN ROUTER** DWR-925

**12V 1A POWER ADAPTER** ADAPTER

**ETHERNET CABLE (CAT5 UTP)** CONNECT THE ROUTER TO YOUR PC DURING SETUP

If any of these items are missing from your packaging, please contact your reseller.

# **PRODUCT SETUP**

# HARDWARE SETUP

Ensure that your DWR-925 is powered off before performing the steps below.

- 1. Unscrew the metal plate on the front of the router and insert a standard U(SIM) card into the SIM card slot with the gold contacts facing upward.
- 2. Insert your Internet/WAN network cable into the WAN port on the back of the router.

**EXECTIVIP**<br>
HARDWARE SETUP<br>
HARDWARE SETUP<br>
FRAUGHAL SETUP<br>
Entare that your DWR-925 is powered off before performing the steps below.<br>
L. there we meet that the on-the form of the could are all neural UGNA<br>
C. and into t **Note:** The 4G connection can also be used as a backup WAN. Once a backup is configured, if the Ethernet WAN is not available the router will automatically use 4G for the Internet connection.

3. Insert the Ethernet cable into the LAN Port 1 on the back panel of the DWR-925 and an available Ethernet port on the network adapter in the computer you will use to configure the unit.

**Note:** The DWR-925 LAN Ports are "Auto-MDI/MDIX." Therefore, patch or crossover Ethernet cables can be used.

- 4. Connect the power adapter to the socket on the back panel of your DWR-925. Plug the other end of the power adapter into a wall outlet or power strip.
	- a. The Status LED will light up to indicate that power has been supplied to the router.
	- b. The LEDs on the front panel will flash on and off as the DWR-925 performs initialization and Internet connection processes.
	- c. After a few moments, if a connection has been established, the following LEDs will turn solid green: Power, Status, WAN, WLAN, and LAN Port 1 (or whichever port(s) your Ethernet cable has been connected to).

# ADVANCED SETUP (ACCESS VIA IP ADDRESS)

Open a browser window and enter the IP address below into the browser address field.

Log in using the username and password below.

IP ADDRESS: **http://192.168.0.1** USERNAME: **admin** PASSWORD:

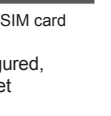

# **TROUBLESHOOTING**

# SETUP AND CONFIGURATION PROBLEMS

### **1. HOW DO I CONFIGURE MY DWR-925 ROUTER OR CHECK MY WIRELESS NETWORK NAME (SSID) AND WIRELESS ENCRYPTION KEY?**

- Connect your PC to the router using an Ethernet cable.
- Open a web browser and enter the router's IP address: **http://192.168.0.1**
- Log into the router using the default username **admin**, the default password is (leave the field blank).
- Once logged in, you can use the wizard to configure the router, or make changes manually. **Note:** If you have changed the password and cannot remember it, you will need to reset the router to factory defaults.

### **2. HOW DO I RESET MY DWR-925 ROUTER TO FACTORY DEFAULT SETTINGS?**

THROUD BLEET INTO CONFIGURATION PROBLEMS<br>
SETUP AND CONFIGURATION PROBLEMS<br>
A MAME (SISO) AND WIRELESS BOCK TRID ARE SOMER OR CHECK MY WIRELESS NETWORK<br>
A MAME (SISO) AND WIRELESS ENGRY PION KEY?<br>
Comparison the router usi - If you cannot remember your router administrator password, you may use an implement such as a straightened paperclip to press and hold the reset button on the front of the router for about 10 seconds.

**Note:** Resetting the router to factory default will erase the current configuration. To reconfigure your router, log in as outlined in question 1, then run the Setup Wizard.

### **3. HOW DO I ADD A NEW WIRELESS CLIENT OR PC IF I HAVE FORGOTTEN MY WIRELESS NETWORK NAME (SSID) OR WIRELESS ENCRYPTION KEY?**

- Every PC that needs to connect to the router wirelessly, you will need to ensure you use the correct Wireless Network Name (SSID) and encryption key.
- Use the web-based user interface (as described in question 1 above) to check or choose your wireless settings.
- Make sure you write down these settings so that you can enter them into each wirelessly connected PC. You will find a dedicated area on the back of this document to record this important information for future use.

### **4. WHY AM I UNABLE TO ESTABLISH AN INTERNET CONNECTION?**

- If connecting using a 4G mobile connection, make sure that you are within range of the mobile service provider, and that the service has been correctly configured.
- If connecting using the WAN via ADSL/Cable service, make sure the modem has been enabled/ connected and is operational, and that the service is correctly configured.

# TECHNICAL SUPPORT

You can find software updates and user documentation on the D-Link website.

# **Tech Support for customers in**

### **Australia:**

Tel: 1300-766-868 24/7 Technical Support Web: http://www.dlink.com.au E-mail: support@dlink.com.au

### **India:**

Tel: +91-832-2856000 Toll Free 1800-233-0000 Web: www.dlink.co.in E-Mail: helpdesk@dlink.co.in

### **Singapore, Thailand, Indonesia, Malaysia, Philippines, Vietnam:**

Singapore - www.dlink.com.sg Thailand - www.dlink.co.th Indonesia - www.dlink.co.id Malaysia - www.dlink.com.my Philippines - www.dlink.com.ph Vietnam - www.dlink.com.vn

### **Korea:**

Tel : +82-2-2028-1810 Monday to Friday 9:00am to 6:00pm Web : http://d-link.co.kr E-mail : g2b@d-link.co.kr

### **New Zealand:**

Tel: 0800-900-900 24/7 Technical Support Web: http://www.dlink.co.nz E-mail: support@dlink.co.nz

## **South Africa and Sub Sahara Region:**

Tel: +27 12 661 2025 08600 DLINK (for South Africa only) Monday to Friday 8:30am to 9:00pm South Africa Time Web: http://www.d-link.co.za E-mail: support@d-link.co.za

# **D-Link Middle East - Dubai, U.A.E.**

Plot No. S31102, Jebel Ali Free Zone South, P.O.Box 18224, Dubai, U.A.E. Tel: +971-4-8809022 Fax: +971-4-8809066 / 8809069 Technical Support: +971-4-8809033 General Inquiries: info.me@dlinkmea.com Tech Support: support.me@dlinkmea.com

### **Egypt**

1, Makram Ebeid Street - City Lights Building Nasrcity - Cairo, Egypt Floor 6, office C2 Tel.: +2 02 26718375 - +2 02 26717280 Technical Support: +2 02 26738470 General Inquiries: info.eg@dlinkmea.com Tech Support: support.eg@dlinkmea.com

# **Kingdom of Saudi Arabia**

Office  $#84$ . Al Khaleej Building ( Mujamathu Al-Khaleej) Opp. King Fahd Road, Olaya Riyadh - Saudi Arabia Tel: +966 1121 70008 Technical Support: +966 1121 70009 General Inquiries: info.sa@ dlinkmea.com Tech Support: support.sa@ dlinkmea.com

### **Pakistan**

Islamabad Office: 61-A, Jinnah Avenue, Blue Area, Suite # 11, EBC, Saudi Pak Tower, Islamabad - Pakistan Tel.: +92-51-2800397, 2800398 Fax: +92-51-2800399

TECHNICAL SUPPORT<br>
You can find a scheme of the content of the signed to the signed the signed to the case of the case of the case of the CHAC CALIFE.<br>
And the Signed Support for customers in<br>
Yesu Theodorics Support and Karachi Office: D-147/1, KDA Scheme # 1, Opposite Mudassir Park, Karsaz Road, Karachi – Pakistan Phone: +92-21-34548158, 34326649 Fax: +92-21-4375727 Technical Support: +92-21-34548310, 34305069 General Inquiries: info.pk@dlinkmea.com Tech Support: support.pk@dlinkmea.com

# TECHNICAL SUPPORT

### **Iran**

TECHNICAL SUPPORT<br>
The stand is the standard set of the standard set of the standard set of the standard set of the standard set of the standard set of the standard set of the standard set of the standard set of the standa Unit 5, 5th Floor, No. 20, 17th Alley , Bokharest St. , Argentine Sq. , Tehran IRAN Postal Code : 1513833817 Tel: +98-21-88880918,19 +98-21-88706653,54 General Inquiries: info.ir@dlinkmea.com Tech Support: support.ir@dlinkmea.com

### **Morocco**

M<sub>I</sub>TC Route de Nouaceur angle RS et CT 1029 Bureau N° 312 ET 337 Casablanca , Maroc Phone : +212 663 72 73 24 Email: support.na@dlinkmea.com

### **Lebanon RMA center**

Dbayeh/Lebanon PO Box:901589 Tel: +961 4 54 49 71 Ext:14 Fax: +961 4 54 49 71 Ext:12 Email: taoun@dlinkmea.com

### **Bahrain**

Technical Support: +973 1 3332904

### **Kuwait:**

Technical Support: + 965 22453939 / +965 22453949

### **Türkiye**

Büyükdere Cad. Ferro Plaza No:155 D: 1 K: 1 Zincirlikuyu / Istanbul Tel: +90 (212) 289-56-59 Email: info.tr@dlink.com.tr

# **КОМПЛЕКТ ПОСТАВКИ**

# СОДЕРЖИМОЕ

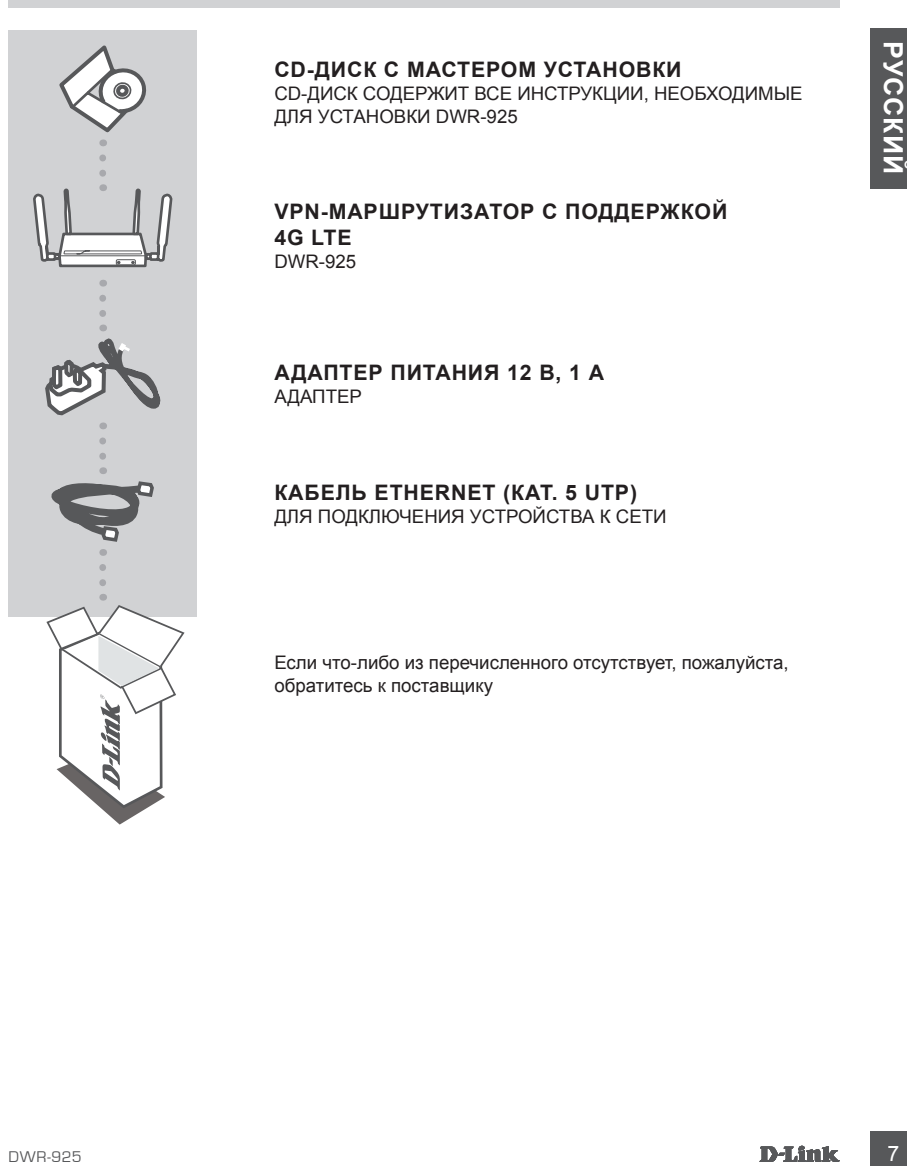

# **CD-ДИСК С МАСТЕРОМ УСТАНОВКИ**

CD-ДИСК СОДЕРЖИТ ВСЕ ИНСТРУКЦИИ, НЕОБХОДИМЫЕ ДЛЯ УСТАНОВКИ DWR-925

### **VPN-МАРШРУТИЗАТОР С ПОДДЕРЖКОЙ 4G LTE**  DWR-925

### **АДАПТЕР ПИТАНИЯ 12 В, 1 А** АДАПТЕР

**КАБЕЛЬ ETHERNET (КАТ. 5 UTP)** ДЛЯ ПОДКЛЮЧЕНИЯ УСТРОЙСТВА К СЕТИ

Если что-либо из перечисленного отсутствует, пожалуйста, обратитесь к поставщику

# **УСТАНОВКА**

# УСТАНОВКА УСТРОЙСТВА

Убедитесь, что питание маршрутизатора DWR-925 выключено, перед тем, как выполнить шаги, описанные ниже.

1. Открутите металлическую пластину на передней панели маршрутизатора и вставьте стандартную U(SIM)-карту в соответствующий слот так, чтобы контакты были направлены вверх.

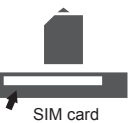

2. Подключите сетевой кабель Интернет/WAN к порту WAN на задней панели маршрутизатора.

шать, опковные нике.<br>
1. Cropyrums металлическую пластику на передней панели маршрутизатора<br>
в системене испилатирую USIM-лерту в осответствующий слот так, чтобы<br>
в испилативной интернетие и верси<br>
2. Подиломите ссневовна **Примечание:** Соединение 4G также может использоваться в качестве резервного канала WAN. Если резервный канал настроен, то в случае отключения интерфейса Ethernet WAN маршрутизатор автоматически переключится на использование 4G для соединения с Интернет.

3. Подключите Ethernet-кабель к порту LAN 1 на задней панели маршрутизатора DWR-925 и к Ethernet-порту на сетевом адаптере компьютера, который будет использоваться для настройки устройства.

**Примечание:** Порты LAN маршрутизатора DWR-925 поддерживают функцию автоматического определения полярности MDI/MDIX. Таким образом, можно использовать как прямые, так и перекрестные Ethernet-кабели.

- 4. Подключите адаптер питания к соответствующему разъему на задней панели маршрутизатора DWR-925 и к розетке или разветвителю питания.
	- a. Активный индикатор Status означает, что к маршрутизатору подключено питание.
	- b. Индикаторы на передней панели будут мигать во время инициализации и подключения к Интернет маршрутизатора DWR-925.
	- c. Если соединение было установлено, будут постоянно гореть зеленым цветом следующие индикаторы: Power, Status, WAN, WLAN и порт LAN 1 (и/или любой другой порт, к которому подключен Ethernet-кабель).

# РАСШИРЕННАЯ УСТАНОВКА (ДОСТУП ЧЕРЕЗ IP-АДРЕС)

Откройте Web-браузер и введите указанный ниже IP-адрес в адресном поле браузера.

Для входа используйте имя пользователя и пароль, указанные ниже.

IP ADDRESS (IP-адрес): **http://192.168.0.1**

USERNAME (Имя пользователя): **admin** PASSWORD (Пароль):

# **ПОИСК И УСТРАНЕНИЕ НЕИСПРАВНОСТЕЙ**

# ПРОБЛЕМЫ УСТАНОВКИ И НАСТРОЙКИ

# ITPOBJIENNELY IMPLIPYTMATOP INTER-<br>
IT ASK NACTED MAPHIPYTMATOP DOWER-225 MINITEDGEPHTS MMR<br>
CECTIFOREME IN A SUPERPIPYTMATOP DOWER-225 MINITEDGEPHTS MMR<br>
CETIFOR CONSIDER IT AS SUPERPIPYTMATOP INTER-<br>
- Dragometric ITK i **1. КАК НАСТРОИТЬ МАРШРУТИЗАТОР DWR-925 ИЛИ ПРОВЕРИТЬ ИМЯ БЕСПРОВОДНОЙ СЕТИ (SSID) И КЛЮЧ ШИФРОВАНИЯ БЕСПРОВОДНОЙ СЕТИ?**

- Подключите ПК к маршрутизатору, используя Ethernet-кабель.
- Откройте Web-браузер и введите IP-адрес маршрутизатора: http://192.168.0.1
- Войдите в Web-интерфейс маршрутизатора, используя имя пользователя (по умолчанию admin) и оставив поле пароля пустым.
- После регистрации в системе можно использовать Мастер настройки или настроить маршрутизатор вручную.

 **Примечание:** Если Вы изменили пароль и забыли его, то необходимо сбросить маршрутизатор к заводским настройкам.

## **2. КАК СБРОСИТЬ МАРШРУТИЗАТОР DWR-925 К ЗАВОДСКИМ НАСТРОЙКАМ?**

- Если пароль администратора для маршрутизатора был забыт, нажмите и удерживайте кнопку сброса на передней панели маршрутизатора в течение 10 секунд, например, с помощью распрямленной скрепки.

 **Примечание:** Сброс маршрутизатора к заводским настройкам удалит текущие параметры. Чтобы перенастроить маршрутизатор, осуществите вход, как изложено в пункте 1, а затем запустите Мастер настройки.

### **3. КАК ДОБАВИТЬ НОВОГО БЕСПРОВОДНОГО КЛИЕНТА ИЛИ ПК, ЕСЛИ ЗАБЫТО ИМЯ БЕСПРОВОДНОЙ СЕТИ (SSID) ИЛИ КЛЮЧ ШИФРОВАНИЯ БЕСПРОВОДНОЙ СЕТИ?**

- Для каждого ПК, который требуется подключить к беспроводной сети маршрутизатора, необходимо убедиться, что используются правильные имя беспроводной сети (SSID) и ключ шифрования.
- Используйте пользовательский Web-интерфейс (см. пункт 1), чтобы проверить или задать настройки беспроводной сети.
- Запишите или запомните эти настройки для возможности дальнейшего их использования на каждом компьютере, подключаемом к беспроводной сети. На обратной стороне данного руководства есть специальный раздел для сохранения указанной информации.

## **4. ПОЧЕМУ НЕ УДАЕТСЯ УСТАНОВИТЬ ИНТЕРНЕТ-СОЕДИНЕНИЕ?**

- Если при подключении используется мобильное соединение 4G, убедитесь, что находитесь в зоне покрытия сети провайдера мобильных услуг, а также в том, что сервис был правильно настроен.
- Если при подключении используется порт WAN, а также ADSL/кабельный модем, убедитесь, что модем подключен и работает, а также в том, что соединение правильно настроено.

# **Технические характеристики**

#### **Полоса частот LTE**

• 800/900/1800/2600 МГц

#### **Полоса частот UMTS/HSDPA/HSUPA<sup>1</sup>**

- 900/2100 МГц
- Power Class 3

#### **Полоса частот GSM**

• 850/900/1800/1900 МГц

#### **Скорость передачи данных<sup>2</sup>**

- До 300 Мбит/с в режиме 802.11n
- 6/9/11/12/18/24/36/48/54 Мбит/с в режиме 802.11g
- 1/2/5,5/11 Мбит/с в режиме 802.11b
- Скорость передачи данных LTE: до 50 Мбит/с
- Скорость приема данных LTE: до 100 Мбит/с

#### **Стандарты**

- 802.11b/g, совместимый с 802.11n
- 802.3
- 802.3u

#### **Защита беспроводной сети**

- 64/128-битное шифрование WEP (Wired Equivalent Privacy)
- WPA и WPA2 (Wi-Fi Protected Access)

#### **Межсетевой экран**

- Network Address Translation (NAT)
- Stateful Packet Inspection (SPI)

#### **VPN**

• L2TP/PPTP/IPSec/GRE VPN

#### **Антенны**

• 4 съемные антенны 3G/4G

#### **Порты**

- 4 порта LAN (с разъемом RJ-45)
- 1 порт WAN (с разъемом RJ-45)

#### **Слот для USIM-карты**

• Стандартный 6-контактный интерфейс для SIMкарты

#### **Индикаторы**

- WAN
- LAN
- WLAN
- 4G
- Signal Strength

#### **Размеры (Д x Ш x В)**

• 185 x 114 5 x 24.5 мм

#### **Рабочая температура**

• От 0° до 40° C

#### **Рабочая влажность**

• От 10% до 90% (без конденсата)

#### **Сертификаты**

• CE

1 Поддерживаемая полоса частот зависит от региональной версии аппаратного обеспечения.

+ 900/2100 MFu<sub>1</sub><br>
• Power Cluss 3<br> **Conoca + acros o CSM**<br>
• 650/900/1900/1900/1900<br>
• 650/900/1900/1900/1900/1900<br>
• 108/50/900/1900/1900/1900/1900<br>
• 108/50/900/1900/1900/1900/1900<br>
• 108/55/11 M5cm/c в ревоне 802.119  $^{\text{2}}$  Скорость передачи данных является теоретической. Скорость передачи данных зависит от пропускной способности сети и интенсивности сигнала.

# ТЕХНИЧЕСКАЯ ПОДДЕРЖКА

Обновления программного обеспечения и документация доступны на Интернет-сайте D-Link. D-Link предоставляет бесплатную поддержку для клиентов в течение гарантийного срока. Клиенты могут обратиться в группу технической поддержки D-Link по телефону или через Интернет.

Microsofta managemea *instrument* D-Link patienter argymnocynswoa proximation, The metric operation of the Microsofta<br> **Fox: Fox: Fox: Fox: Fox: Fox: Fox: Fox: Fox: Fox: Fox: Fox: Fox: Fox: Fox** Техническая поддержка компании D-Link работает в круглосуточном режиме ежедневно, кроме официальных праздничных дней. Звонок бесплатный по всей России.

# **Техническая поддержка D-Link:**

8-800-700-5465

### **Техническая поддержка через Интернет:**

http://www.dlink.ru e-mail: support@dlink.ru

# ОФИСЫ

Россия Москва, Графский переулок, 14 Тел. : +7 (495) 744-00-99 E-mail: mail@dlink.ru

Україна Київ, вул. Межигірська, 87-А Тел.: +38 (044) 545-64-40 E-mail: ua@dlink.ua

Moldova Chisinau; str.C.Negruzzi-8 Tel:+373(22) 80-81-07 E-mail:info@dlink.md

Беларусь Мінск, пр-т Незалежнасці, 169 Тэл.: +375 (17) 218-13-65 E-mail: support@dlink.by

Қазақстан Алматы, қ. Құрманғазы,143 үй Тел.: +7 (727) 378-55-90 E-mail: almaty@dlink.ru

Հայաստան Երևան, Դավթաշեն 3-րդ թաղամաս, 23/5 Հեռ.՝ +374 (10) 39-86-67 Էլ. փոստ՝ info@dlink.am

საქართველო თბილისი, მარიჯანის ქუჩა N4 ტელ.: +995 (032) 220-77-01 E-mail: info@dlink.ge

Latvija Rīga, Lielirbes iela 27 Tel.: +371 (6) 761-87-03 E-mail: info@dlink.lv

Lietuva Vilnius, Žirmūnų 139-303 Tel.: +370 (5) 236-36-29 E-mail: info@dlink.lt

Eesti E-mail: info@dlink.ee

# **CONTENIDO DEL EMPAQUE**

CONTENIDO

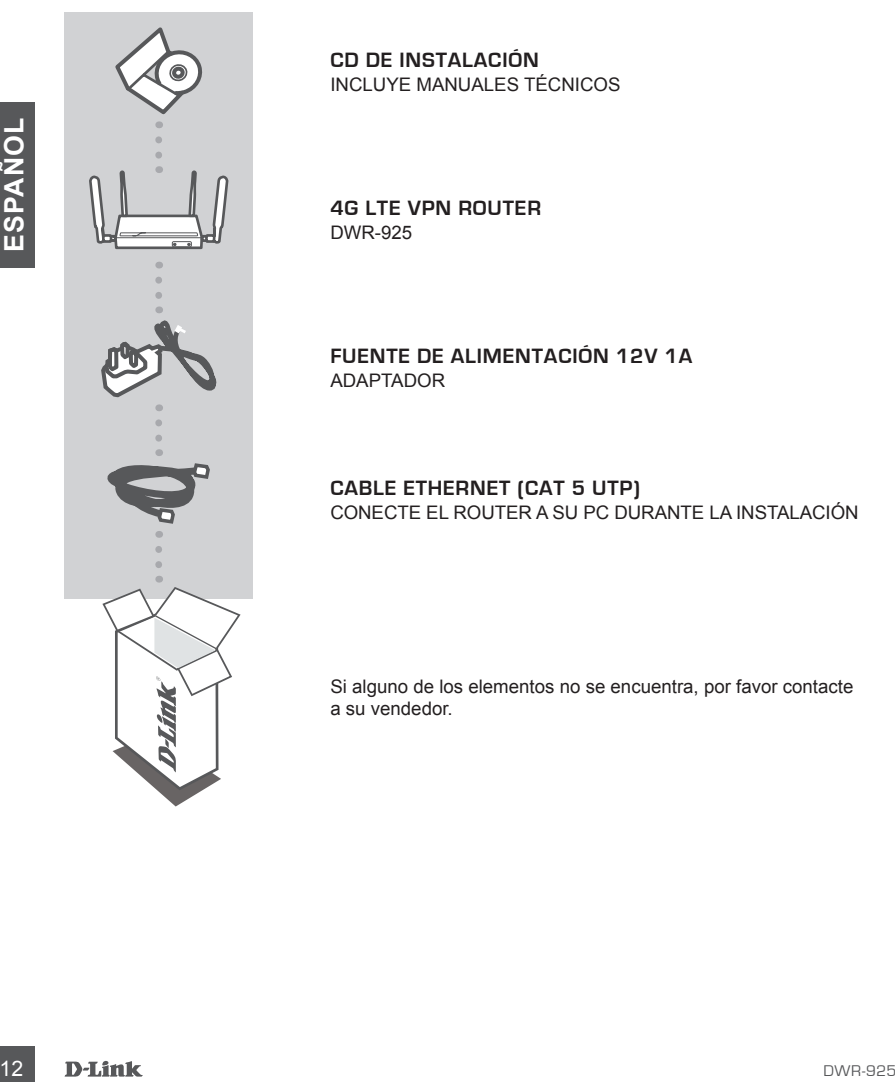

**CD DE INSTALACIÓN** INCLUYE MANUALES TÉCNICOS

**4G LTE VPN ROUTER** DWR-925

**FUENTE DE ALIMENTACIÓN 12V 1A** ADAPTADOR

### **CABLE ETHERNET (CAT 5 UTP)** CONECTE EL ROUTER A SU PC DURANTE LA INSTALACIÓN

Si alguno de los elementos no se encuentra, por favor contacte a su vendedor.

# **INSTALACIÓN DEL PRODUCTO**

# INSTALACIÓN DEL HARDWARE

Asegúrese de que su DWR-925 está apagado antes de realizar los siguientes pasos.

- 1. Desatornille la placa de metal en la parte frontal del router e introduzca la tarjeta estándar U(SIM) en la ranura de la tarjeta SIM con los contactos dorados hacia arriba.
- 2. Inserte el cable de red de Internet / WAN en el puerto WAN en la parte posterior del router. SIM card

**Nota:** La conexión 4G también puede ser utilizada como un respaldo WAN. Una vez que se ha configurado como respaldo, si la WAN Ethernet no está disponible el router utilizará automáticamente la conexión a Internet 4G.

2. Inserts el coble de red de Internet / WAN en el puerto WAN en la parte posterior and Carried contract a Carried Carried Carried Carried Carried Carried Carried Carried Carried Carried Carried Carried Carried Carried Car 3. Inserte el cable Ethernet en el puerto LAN 1 en el panel posterior del DWR-925 y en un puerto Ethernet disponible en el adaptador de red del equipo que va a utilizar para configurar la unidad.

**Nota:** Los Puertos LAN del DWR-925 son "Auto-MDI / MDIX" Por lo tanto, se puede utilizar cables de conexión Ethernet o cruzado.

- 4. Conecte el adaptador de alimentación a la toma del panel posterior de su DWR-925. Conecte el otro extremo del adaptador de alimentación a una toma de pared o regleta de alimentación.
	- a. El LED de estado se encenderá para indicar que ha sido suministrada la alimentación en el router.
	- b. Los LEDs en el panel frontal se encenderán y apagarán en el DWR-925, llevando a cabo procesos de inicialización y conexión a Internet.
	- c. Después de unos momentos, si la conexión ha sido establecida, los siguientes LEDs se iluminará en color verde: Power, Status, WAN, WLAN y LAN Puerto 1 (o el puerto (s) donde su cable Ethernet se ha conectado a).

# INSTALACIÓN AVANZADA (ACCESO VÍA DIRECCIÓN IP)

Abra un navegador e ingrese la dirección IP indicada más abajo en el campo de direcciones.

Inicie sesión utilizando el nombre de usuario y contraseña siguientes.

## DIRECCION IP: **http://192.168.0.1**

NOMBRE DE USUARIO: **admin** CONTRASEÑA:

# **SOLUCIÓN DE PROBLEMAS**

# PROBLEMAS DE INSTALACIÓN Y CONFIGURACIÓN

### **1. ¿CÓMO CONFIGURO MI ROUTER DWR-925 O REVISO MI NOMBRE DE RED INALÁMBRICA (SSID) Y CLAVE DE ENCRIPTACIÓN INALAMBRICA?**

- Conecte su PC al router mediante un cable Ethernet.
- Abra el navegador web e introduzca la dirección http://192.168.0.1
- El nombre de usuario predeterminado es admin. La contraseña por defecto debe quedar en blanco (dejar este cuadro vacío).
- Una vez iniciada la sesión, puede utilizar el asistente para configurar el Router, o realizar los cambios manualmente.

**Nota:** Si ha cambiado la contraseña y no lo recuerda, tendrá que reiniciar el dispositivo para establecer la contraseña por defecto.

### **2. ¿CÓMO PUEDO RESTABLECER MI ROUTER DWR-925 A LOS VALORES POR DEFECTO DE FÁBRICA?**

- Si no recuerda la contraseña del administrador del router, puede utilizar un instrumento como un clip para mantener pulsado el botón de reinicio en la parte frontal del router durante unos 10 segundos.

**Nota:** Al restablecer el router a los valores de fábrica, se borrará la configuración actual. Para volver a ajustar la configuración, inicie sesión como se indica en la pregunta 1, a continuación, ejecute el Asistente de configuración

# Nota: Si han cambial la contrastina yn o lo recuerda, tendrá que reiniciar el dispositivo para<br>
2. CCMMO PUEDO RESTABLECER MI ROUTER DWR-925 A LOS VALORES POR<br>
2. CCMMO PUEDO RESTABLECER MI ROUTER DWR-925 A LOS VALORES POR **3. ¿CÓMO PUEDO AÑADIR UN NUEVO CLIENTE INALÁMBRICO O PC SI HE OLVIDADO MI NOMBRE DE RED INALÁMBRICA (SSID) O CLAVE DE ENCRIPTACIÓN INALÁMBRICA?**

- Por cada PC que necesita conectar con el Router de forma inalámbrica, tendrá que asegurarse de que utiliza el nombre correcto de la red inalámbrica (SSID) y la clave de cifrado.
- Utilice la interfaz de usuario basada en web (como se describe en la pregunta 1) para revisar o elegir la configuración inalámbrica.
- Asegúrese de anotar estos valores para que pueda ingresarlos en cada PC que desee conectar inalámbricamente. Va a encontrar un espacio especial en la parte posterior de este documento para escribir esta información importante.

## **4. ¿POR QUÉ NO PUEDO CONSEGUIR UNA CONEXIÓN A INTERNET?**

- Si se conecta mediante una conexión móvil 4G, asegúrese de que se encuentra dentro del alcance del proveedor de servicios móviles, y que el servicio se ha configurado correctamente.
- Si su conexión con la red WAN es mediante un servicio ADSL/Cable, asegúrese de que el módem ha sido activado/conectado y está en funcionamiento, y que el servicio está configurado correctamente.

# SOPORTE TÉCNICO

Usted puede encontrar actualizaciones de softwares o firmwares y documentación para usuarios a través de nuestro sitio www.dlinkla.com

# **SOPORTE TÉCNICO PARA USUARIOS EN LATINO AMERICA**

Soporte técnico a través de los siguientes teléfonos de D-Link

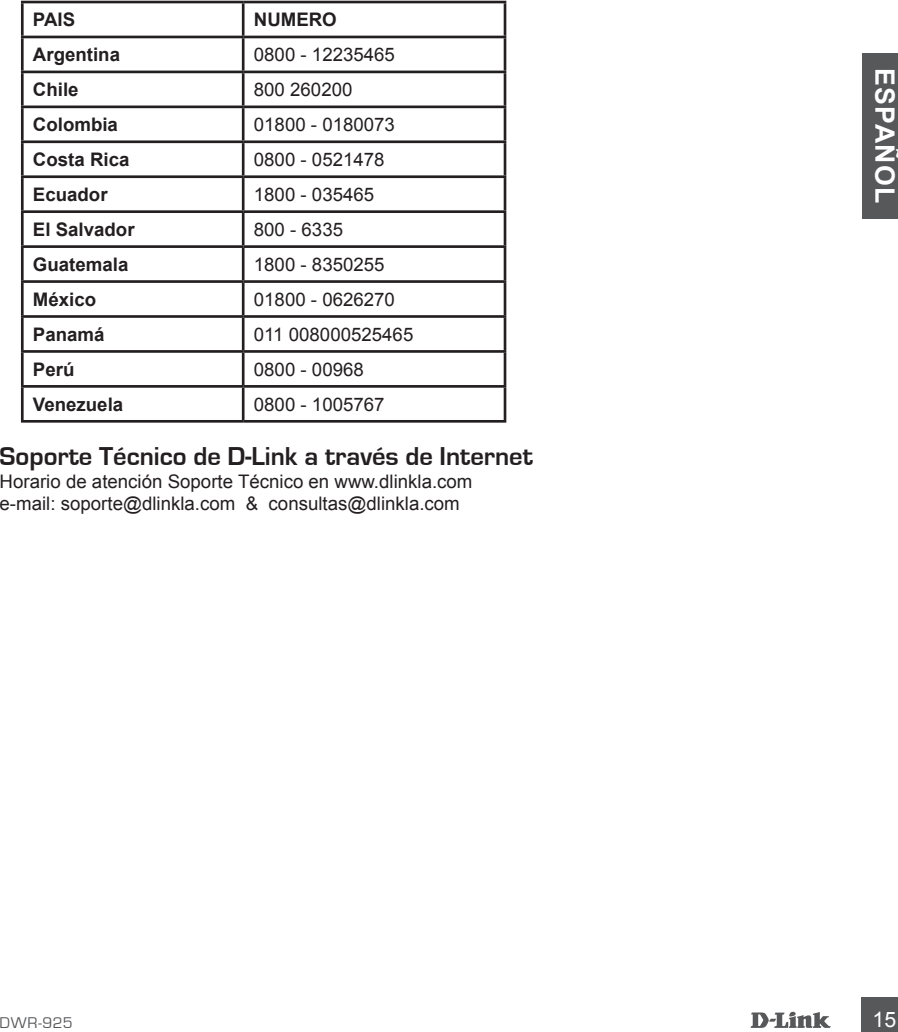

# **Soporte Técnico de D-Link a través de Internet**

Horario de atención Soporte Técnico en www.dlinkla.com e-mail: soporte@dlinkla.com & consultas@dlinkla.com

# **CONTEÚDO DA EMBALAGEM**

CONTEÚDO

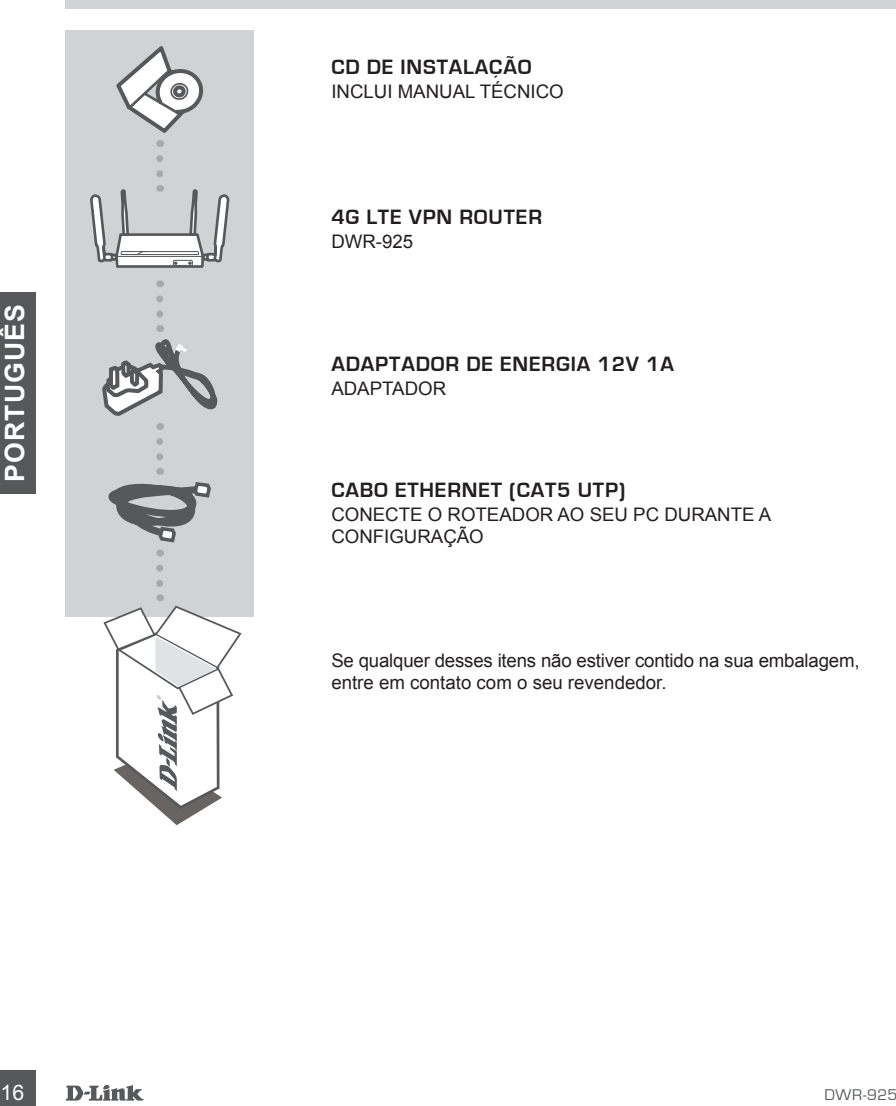

**CD DE INSTALAÇÃO**  INCLUI MANUAL TÉCNICO

**4G LTE VPN ROUTER** DWR-925

**ADAPTADOR DE ENERGIA 12V 1A**  ADAPTADOR

**CABO ETHERNET (CAT5 UTP)**  CONECTE O ROTEADOR AO SEU PC DURANTE A CONFIGURAÇÃO

Se qualquer desses itens não estiver contido na sua embalagem, entre em contato com o seu revendedor.

# **CONFIGURAÇÃO DO PRODUTO**

# CONFIGURAÇÃO DO HARDWARE

Certifique-se que o DWR-925 esta desligado antes de realizar o passo a passo abaixo.

- 1. Desparafuse a placa metálica na frente do roteador e insira o SIM Card no slot conforme indicado na figura.
- 2. Insira o cabo de rede WAN na porta WAN na traseira do roteador

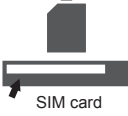

**Obs.:** A conexão 4G pode ser usada como backup da WAN. Uma vez configurada como backup, se a WAN Ethernet não estiver disponível, o roteador irá automaticamente usar a rede 4G para conectar-se à internet.

3. Insira o cabo Ethernet na porta 1 LAN na traseira do DWR-925 e numa porta LAN disponível no adaptador de rede do computador que será usado para configurar o roteador.

**Obs.:** As portas LAN do DWR-925 são "Auto-MDI/MDIX". Portanto, tanto cabos "patch" ou "crossover" podem ser usados.

- 4. Conecte o adaptador de energia no painel traseiro do DWR-925. Conecte a outra ponta na tomada ou numa régua de energia.
	- a. Os LEDs de status acenderam indicando que o roteador está energizado
	- b. Os LEDs no painel frontal do DWR-925 iram piscar, indicando que os processos de inicialização e conexão a internet estão sendo realizados.
- crossover pooem ser usados;<br>
a. Ocacle o adaptator de energia.<br>
tomada ou numa régua de energia.<br>
a. Os LEDs de status acenderam indicando que o roteador está energizado<br>
b. Os LEDs no painel frontal do DWR-925 iram piscar c. Após alguns momentos, se a conexão foi estabelecido, os seguintes LEDs ficaram verdes sólidos: Power, Status, WAN, WLAN e LAN Port 1 (ou o número da porta LAN na qual o cabo Ethernet foi conectado)

# CONFIGURAÇÃO AVANÇADA (ACESSO VIA ENDEREÇO IP)

Abra uma janela do navegador (software de navegação na Internet) e digite o endereço IP na barra de endereço

Acesse a página de configuração utilizando o usuário e senha abaixo.

ENDEREÇO IP: **http://192.168.0.1**

NOME DO USUÁRIO: **admin** SENHA:

# **RESOLUÇÃO DE PROBLEMAS**

# PROBLEMAS DE AJUSTE E CONFIGURAÇÃO

### **1. COMO EU CONFIGURO MEU DWR-925 OU VERIFICO O NOME DA MINHA REDE SEM FIO (SSID) E A CHAVE DE CRIPTOGRAFIA?**

- Conecte seu PC ao roteador usando um cabo de rede Ethernet.
- Abra um navegador e digite o endereço IP do roteador: http://192.168.0.1
- Acesse o roteador utilizando o usuário padrão "admin" e a senha padrão (deixe o campo em branco).
- Uma vez conectado, você pode utilizar o Wizard para configurar o roteador ou realizar mudanças manualmente.

**Nota:** Se você mudar a senha e depois esquecê-la, você terá que restaurar as configurações para o padrão de fábrica.

### **2. COMO EU POSSO RESTAURAR AS CONFIGURAÇÕES DE FÁBRICA DO MEU DWR-925?**

- Se você esquecer a senha de administração do seu roteador, você pode utilizar um objeto com uma ponta fina, como um clipe de papel, para manter o botão de Reset localizado na parte frontal do roteador pressionado por aproximadamente 10 segundos.

**Nota:** Restaurando as configurações de fábrica, todas as configurações atuais serão apagadas. Para configurar seu roteador novamente, acesse o equipamento de acordo com a questão 1 e então execute o Setup Wizard.

### **3. COMO EU ADICIONO UM NOVO CLIENTE SEM FIO OU PC SE EU TIVER ESQUECIDO O NOME DA MINHA REDE (SSID) OU CHAVE DE CRIPTOGRAFIA?**

- Para cada PC que precisar se conectar ao roteador através da rede sem fio você deverá assegurar-se de usar o nome da rede sem fio (SSID) e chave de criptografia corretos.
- Utilize a interface de configuração Web (conforme descrito na questão 1, acima) para verificar ou escolher as configurações da rede sem fio.
- Anote estas configurações para que você possa utiliza-las nos PCs a serem configurados. Você encontrará uma área dedicada no verso deste guia para anotação e uso futuro.

### **4. POR QUE EU NÃO CONSIGO ESTABELECER UMA CONEXÃO COM A INTERNET?**

- Se você estiver utilizando uma conexão móvel 4G, assegure-se de que você está dentro da área de cobertura de sua operadora de serviços e que o serviço tenha sido configurado corretamente.
- **Notice:** Restaurando as configurações de fábrica, todas as configurações atuais serião apagadas.<br> **Exacta Portugues de fábrica e de fébre, por exacta e de electro com a questão 1 e en 2010 DE CE E EU TIVER ESQUECIDO O<br>
<b>P** - Se você estiver conectando-se através de uma conexão WAN via Cabo ou ADSL, certifiquese que o modem está conectado, configurado e operando normalmente, e que o serviço está configurado corretamente.

# SUPORTE TÉCNICO

Caso tenha dúvidas na instalação do produto, entre em contato com o Suporte Técnico D-Link.

Acesse o site: **www.dlink.com.br/suporte**

# 包裝內容

內容物

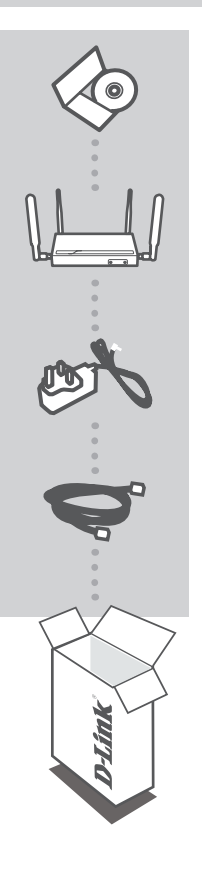

安裝光碟 包含產品使用手冊

**4G LTE VPN** 路由器 DWR-925

**12V 1A** 電源供應器 變壓器

乙太網路線 **(CAT5 UTP)** 設定時可用於連接您的電腦和路由器

若有缺少任何配件請聯絡您的經銷商。

中

# 產品設定

# 硬體安裝

請確認在執行以下步驟前,您的DWR-925是關機狀態。

- 1. 請將路由器正面金屬面板的螺絲鬆開並取下,再將標準U(SIM) 卡以金屬接點面朝上,且水平 方向插入至SIM 卡插槽。
- 2. 請將網際網路來源的網路線連接至路由器背面的WAN埠。

備註: 4G連線也可以作為WAN的備援。在設定備援功能後,若WAN端的網路 無法使用時將會自動切換至4G來連線至網際網路。

3. 請將網路線的一端連接至DWR-925背面的LAN埠1,另一端連接至您要用來設 定路由器的電腦網路埠。

備註: DWR-925的LAN埠為「Auto-MDI/MDIX」,所以不論直線或跳線的網路線皆可使用。

- 4. 請將電源供應器的一端連接至DWR-925背面的電源插孔,另一端連接至牆壁的電源插座或延 長線。
	- a. 狀態指示燈亮起時表示路由器已通電。
	- b. DWR-925在開機及進行網際網路連線時正面的指示燈將會閃爍。
	- c. 若已建立連線時,以下的指示燈將會轉為綠燈恆亮: 電源、狀態、WAN、WLAN和LAN 1 (或您連接到的網路埠)。

# 進階設定(以IP位址存取)

請開啟網頁瀏覽器並在網址輸入以下的IP位址,並使用以下的使用者名稱和密碼來登入設定頁面。

中 文

SIM card

IP 位址: **http://192.168.0.1**

使用者名稱: **admin** 密碼:

# 疑難排解

# 設定的常見問題

- **1.** 如何設定DWR-925或查看無線網路名稱(SSID)和密碼?
	- 請將網路線的一端接在電腦,另一端接在DWR-925的LAN埠。
	- 開啟網頁瀏覽器並在網址輸入「http://192.168.0.1」。
	- 請使用預設的使用者名稱admin無密碼來登入設定頁面器。
	- 登入後您可以使用設定精靈或手動方式來設定路由器。

備註: 若您之前更改過路由器的登入密碼,但您已經忘記或找不到此資料,請執行reset來將設定 清空回復出廠預設值,reset方式請參考問題2的說明。

- **2.** 如何將DWR-925回復出廠預設值?
	- 若您忘記路由器的登入密碼,請用迴紋針等細物插入reset的孔約8-10秒,之後路由器會重新啟 動。

備註:執行reset動作後會將路由器內的設定全部清空,請再依照問題1的說明來重新設定。

- **3.** 如何新增一個無線裝置,或如何查看無線網路名稱(SSID)和密碼?
	- 任何想要以無線方式連線到路由器的裝置皆需要使用正確的無線網路名稱(SSID)和密碼。若您 忘記或要更改無線的設定,可依照問題1的說明進入設定畫面設定。更改或查看設定後請將資 料記下,以作為未來無線裝置連線時的參考。

#### **4.** 路由器為何無法建立網際網路連線?

- 若您使用的是4G連線,請確認您的位置是在電信業者提供的服務範圍內,且正確的依電信業者 提供的資料設定(如PIN碼、APN…等)。
- 若您使用的是WAN埠連接Cable/ADSL線路,請確認網路業者提供的服務可正常運作,且正確的 依網路業者提供的資料設定(如連線帳號、密碼…等)。

# D-Link 友訊科技 台灣分公司 技術支援資訊

如果您還有任何本使用手冊無法協助您解決的產品相關問題,台灣地區用戶可以透過我 們的網站、電子郵件或電話等方式與D-Link台灣地區技術支援工程師聯絡。

### **D-Link** 免付費技術諮詢專線

0800-002-615 手機付費電話 (02)6600-0123#8715 服務時間:週一至週五,早上9:00到晚上9:00 週六日及國定假日(不含農曆春節) 早上10:00到晚上7:00 網 站:http://www.dlink.com.tw 電子郵件: dssqa\_service@dlink.com.tw

# 如果您是台灣地區以外的用戶,請參考**D-Link**網站,全球各地分公司 的聯絡資訊以取得相關支援服務。

產品保固期限、台灣區維修據點查詢,請參考以下網頁說明: http://www.dlink.com.tw

產品維修:

使用者可直接送至全省聯強直營維修站或請洽您的原購買經銷商。

### 注章 !

依據 低功率電波輻射性電機管理辦法

第十二條 : 經型式認證合格之低功率射頻電機,非經許可,公司、商號或使用 者均不得擅自變更頻率、加大功率或變更原設計之特性及功能。

第十四條 : 低功率射頻電機之使用不得影響飛航安全及干擾合法通信;經發現 有干擾現象時,應立即停用,並改善至無干擾時方得繼續使用。

前項合法通信,指依電信規定作業之無線電信。低功率射頻電機須忍受合法通 信或工業、科學及醫療用電波輻射性電機設備之干擾。

# **ISI KEMASAN**

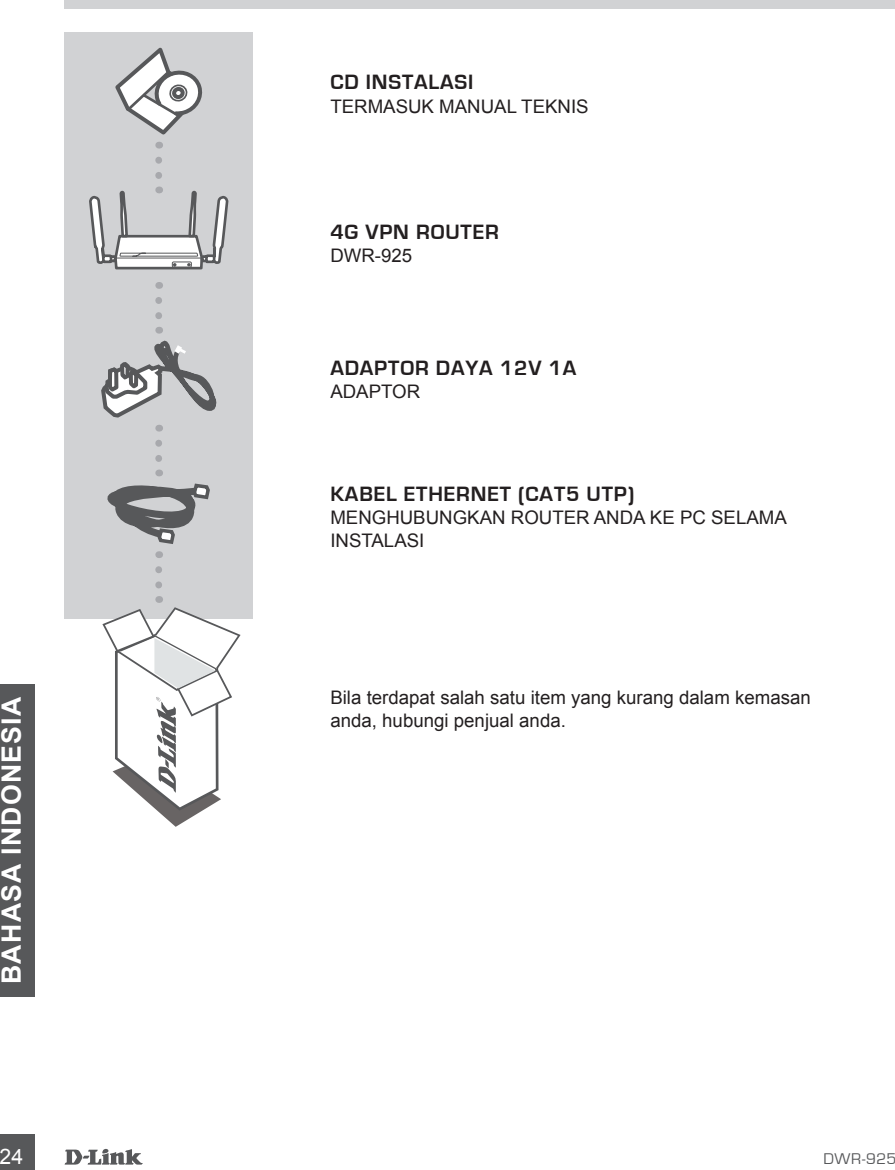

**CD INSTALASI**  TERMASUK MANUAL TEKNIS

**4G VPN ROUTER** DWR-925

**ADAPTOR DAYA 12V 1A** ADAPTOR

### **KABEL ETHERNET (CAT5 UTP)**

MENGHUBUNGKAN ROUTER ANDA KE PC SELAMA INSTALASI

Bila terdapat salah satu item yang kurang dalam kemasan anda, hubungi penjual anda.

# **PENGATURAN PERANGKAT**

# PENGATURAN PERANGKAT KERAS

- Pastikan bahwa DWR-925 Anda dimatikan sebelum melakukan langkah-langkah di bawah ini.
- 1. Lepaskan pelat logam di bagian depan router dan masukkan kartu U(SIM) ke dalam slot kartu SIM dengan kontak emas menghadap ke atas.
- 2. Masukkan kabel jaringan Internet / WAN ke port WAN di belakang router.

 **Catatan:** Koneksi 4G juga dapat digunakan sebagai cadangan WAN. Setelah cadangan dikonfigurasi, jika WAN Ethernet tidak tersedia router secara otomatis akan menggunakan koneksi 4G untuk internet.

3. Masukkan kabel Ethernet ke port LAN 1 pada panel belakang DWR-925 dan ujung port Ethernet satunya pada komputer yang akan Anda gunakan untuk mengkonfigurasi unit.

 **Catatan:** Port LAN DWR-925 adalah "Auto-MDI / MDIX." Oleh karena itu, kabel patch atau kabel crossover Ethernet dapat digunakan.

- 4. Sambungkan adaptor daya ke soket di bagian belakang DWR-925 Anda. Colokkan adaptor daya ke stopkontak.
	- a. Status LED akan menyala untuk menunjukkan daya telah diberikan ke router.
	- b. LED pada panel depan akan berkedip nyala dan mati sebagai tanda DWR-925 sedang melakukan inisialisasi dan proses koneksi internet.
	- c. Setelah beberapa saat, jika koneksi telah ditetapkan, LED berikut ini akan berubah menjadi hijau: LED Power, Status, WAN, WLAN dan Port LAN 1 (atau port manapun dimana kabel Ethernet Anda telah terhubung).

# PENGATURAN LANJUTAN (AKSES VIA ALAMAT IP)

Buka web browser dan masukkan alamat IP dibawah ini pada browser anda<br>Masuk dengan menggunakan username dan password dibawah ini<br>Alamat IP: http://192.168.0.1<br>USERNAME: admin<br>PASSWORD:<br>DVR-925<br>D-Link 25 Buka web browser dan masukkan alamat IP dibawah ini pada browser anda

Masuk dengan menggunakan username dan password dibawah ini

Alamat IP: **http://192.168.0.1**

USERNAME: **admin** PASSWORD:

# **PENANGANAN MASALAH**

# MASALAH PADA PENGATURAN DAN KONFIGURASI

### **1. BAGAIMANA CARANYA MENGATUR ATAU LIHAT NAMA JARINGAN WIRELESS (SSID) DAN ENKRIPSI WIRELESS DWR-925 ROUTER SAYA?**

- Hubungkan PC Anda ke router menggunakan kabel Ethernet.
- Buka web browser dan masukkan alamat IP router: http://192.168.0.1
- Masuk ke router menggunakan username admin, dan biarkan bagian password kosong.
- Setelah login, Anda dapat menggunakan wizard untuk mengkonfigurasi router, atau membuat perubahan secara manual.

**Catatan :** Jika Anda telah mengubah password dan tidak dapat mengingatnya, Anda perlu untuk me-reset router ke pengaturan awal pabrik.

### **2. BAGAIMANA CARA SAYA ME-RESET DWR-925 KE BAWAAN PABRIK?**

- Jika Anda tidak dapat mengingat password administrator router Anda, Anda dapat menggunakan alat seperti penjepit kertas yang diluruskan kemudian tekan dan tahan tombol reset di bagian depan router selama sekitar 10 detik.

**Catatan :** Mengembalikan ke pengaturan awal pabrik akan menghapus konfigurasi saat ini. Untuk mengkonfigurasi ulang router Anda, login seperti pada pertanyaan 1, kemudian jalankan Setup Wizard.

### **3. BAGAIMANA CARA MENAMBAH KLIEN WIRELESS ATAU PC BARU JIKA SAYA TIDAK MENGINGAT NAMA JARINGAN WIRELESS (SSID) ATAU WIRELESS PASSWORDNYA?**

- Setiap PC yang akan di hubungkan ke router nirkabel perlu menggunakan Wireless Network Name (SSID) dan kunci enkripsi yang benar.
- Gunakan antarmuka web pengguna berbasis (seperti yang dijelaskan dalam pertanyaan 1 di atas) untuk memeriksa atau melakukan pengaturan nirkabel.
- Pastikan Anda menuliskan pengaturan ini sehingga Anda dapat memasukkan data ini ke dalam PC yang hendak dihubungkan secara nirkabel. Anda akan menemukan area khusus pada bagian belakang dokumen ini. Informasi ini penting untuk penggunaan di masa depan.

### **4. MENGAPA SAYA TIDAK DAPAT TERKONEKSI KE INTERNET?**

- Jika menghubungkan menggunakan koneksi mobile 4G, pastikan bahwa Anda berada dalam jangkauan penyedia layanan mobile, dan bahwa layanan telah dikonfigurasi dengan benar.

- Jika menghubungkan menggunakan koneksi mobile 4G, pastikan bahwa Anda berada dalam<br> **20** Dengkauan penyedia layanan mobile, dan bahwa layanan telah dikonfigurasi dengan benar.<br>
21 Denar.<br>
22 Denar.<br>
22 Denar.<br>
23 Denar.<br> - Jika menghubungkan menggunakan WAN melalui ADSL / kabel, pastikan modem telah diaktifkan/terhubung dan berfungsi, dan pastikan bahwa layanan sudah dikonfigurasi dengan benar.

# DUKUNGAN TEKNIS

Update perangkat lunak dan dokumentasi pengguna dapat diperoleh pada situs web D-Link. Dukungan Teknis untuk pelanggan:

# **Dukungan Teknis D-Link melalui telepon:**

Tel: +62-21-5731610

# **Dukungan Teknis D-Link melalui Internet:**

Email : support@dlink.co.id Website : http://support.dlink.co.id

# WIRELESS NETWORK REMINDER

Wireless Network Name (SSID)

Wireless Network Password

Ver. 1.00(DI)\_130x183 2014/10/16 11500Y20PK003Z1A1